## Remote Connection to Mac Computers Via VNC

## How to

## Summary:

In order to connect to a Mac computer from another Mac on the network, you don't need to install any software; The protocol used to connect is VNC (Virtual Network Computing) that is already installed on the Mac, and only needed to be activated.

Resolution:

- 1. Go to the Finder
- 2. From the top menu select the Go menu and select "Connect to Server" (or cmd+K)
- 3. In the window that opens enter "vnc://" and then the client's IP number in this format:

vnc://132.x.x.x and click "Connect"

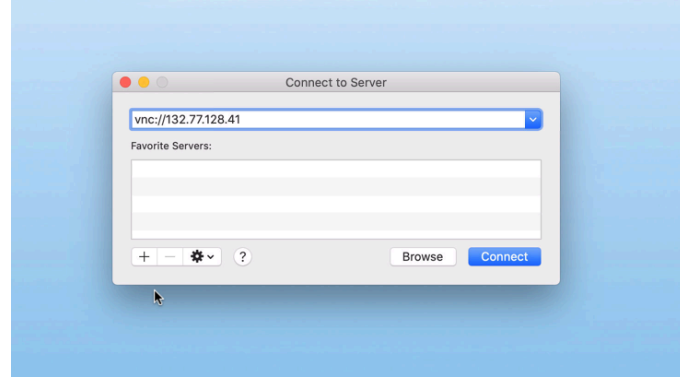

4. Enter your Mac's username and password and click "Connect" again (the Mac you are connecting to).

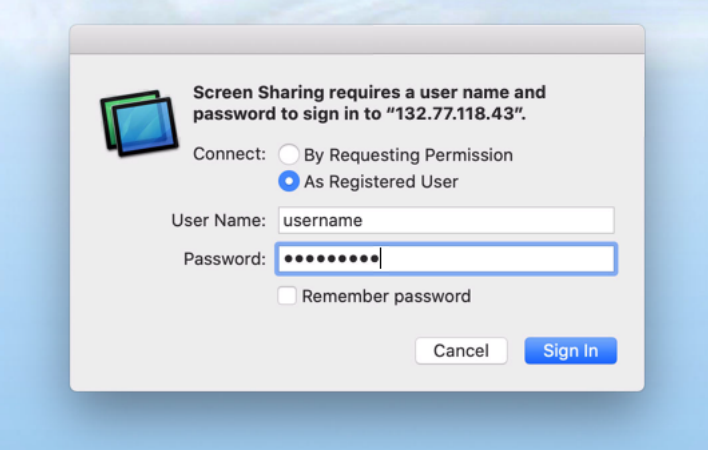

5. You are now connected to your display.

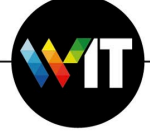

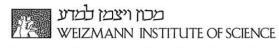